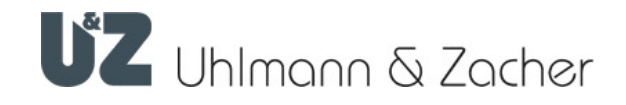

# CX6940

Clex Accesspoint LAN

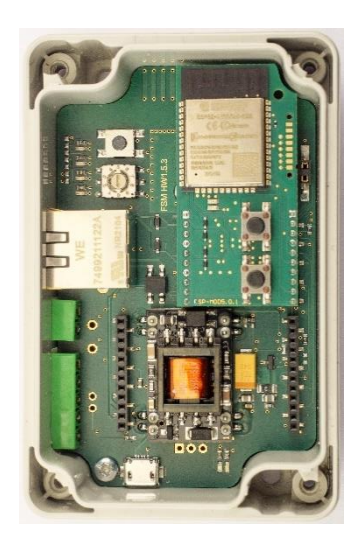

# Bedienungs- und Montageanleitung

Gültig ab: HW 1.5.3\_A | ESP-MOD 5.0.1

#### Impressum

Bedienungs- und Montageanleitung (Originalsprache) Clex Accesspoint LAN CX6940 Dokumentennummer: 16D4 Version: 1.2 Stand: 16.08.2023

#### Hersteller

Uhlmann & Zacher GmbH Gutenbergstraße 2–4 97297 Waldbüttelbrunn Deutschland Tel.: +49 931 40672-0 E-Mail: contact@UundZ.de http://www.UundZ.de

Diese Bedienungs- und Montageanleitung ist urheberrechtlich geschützt. Darin enthaltene Informationen dürfen nicht reproduziert, vertrieben oder für Wettbewerbszwecke verwendet oder Drittparteien zur Verfügung gestellt werden. Es ist ebenfalls untersagt, mit Hilfe dieser Anleitung irgendeine Komponente ohne vorherige schriftliche Zustimmung herzustellen.

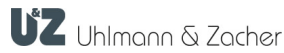

# **Inhaltsverzeichnis**

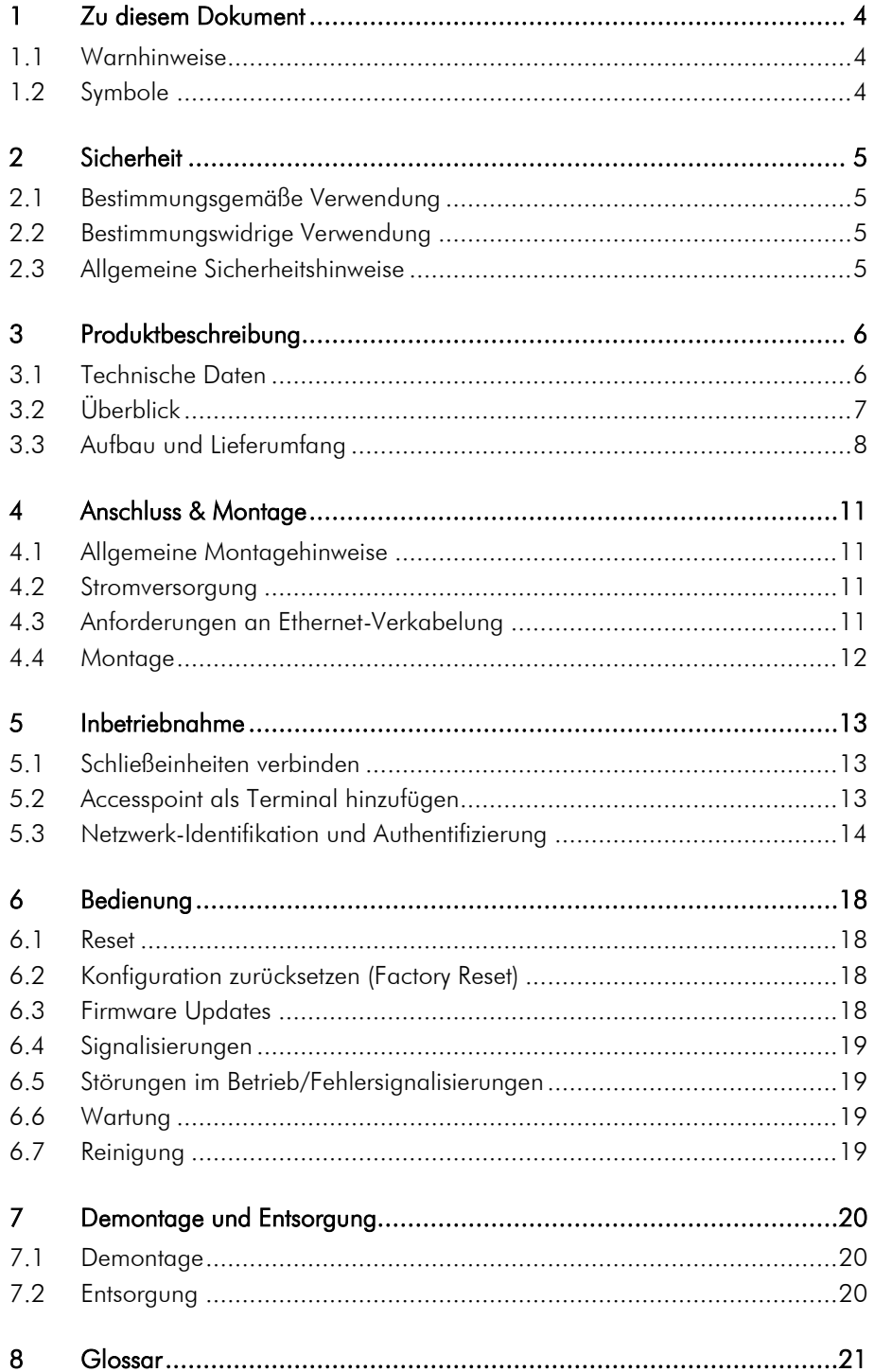

## <span id="page-3-0"></span>1 Zu diesem Dokument

Diese Bedienungs- und Montageanleitung beschreibt das CX6940 Clex Accesspoint LAN. Sie ist Teil des Produktes und enthält wichtige Informationen, die für eine korrekte Bedienung und Instandhaltung nötig sind.

Diese Bedienungs- und Montageanleitung gilt für alle Varianten des CX6940 und wendet sich sowohl an Fachpersonal, das für die Montage und Demontage zuständig ist, als auch an Endkunden.

- Für einen störungsfreien und sicheren Betrieb diese Bedienungs- und Montageanleitung sorgfältig durchlesen und die darin enthaltenen Hinweise beachten, bevor der Accesspoint in Betrieb genommen wird.
- Bedienungs- und Montageanleitung aufbewahren.
- Nach dem Einbau die Anleitung an den Endkunden geben und ihn mit der Bedienung vertraut machen.

Für Störungen, wie nicht möglicher Zugang zu verletzten Personen, Betriebsstörungen, Sachschäden oder sonstige Schäden, die aus der Nichtbeachtung dieser Bedienungs- und Montageanleitung oder aus fehlerhaft konfigurierten Accesspoints resultieren, übernimmt die Uhlmann & Zacher GmbH keine Haftung.

 Sollten nach dem Lesen dieser Bedienungs- und Montageanleitung noch Fragen bestehen, den zuständigen Fachhändler bzw. direkt die Uhlmann & Zacher GmbH kontaktieren.

### <span id="page-3-1"></span>1.1 Warnhinweise

Warnhinweise warnen vor Gefahren, die beim Umgang mit dem Türdrücker auftreten können. Es gibt sie in zwei Gefahrenstufen, erkennbar am Signalwort:

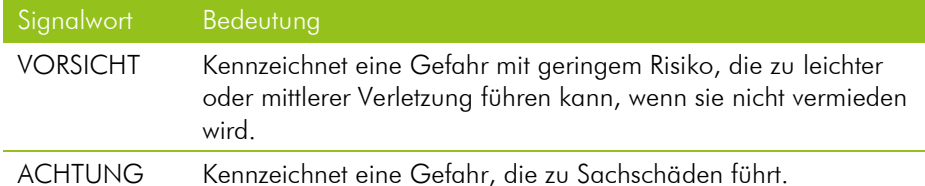

## <span id="page-3-2"></span>1.2 Symbole

In dieser Anleitung können folgende Symbole vorkommen:

- Dieses Zeichen markiert eine Handlungsanweisung, die vom Benutzer ausgeführt werden muss.
- Dieses Zeichen markiert einen Eintrag in einer Aufzählung.

Dieses Symbol weist auf nützliche und wichtige Informationen hin.

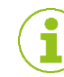

## <span id="page-4-0"></span>2 Sicherheit

#### <span id="page-4-1"></span>2.1 Bestimmungsgemäße Verwendung

Der Accesspoint LAN ist eine Erweiterung des Clex prime Schließsystems um eine Funkschalteinheit zur Ansteuerung der Clex prime Schließeinheiten. Ein oder mehrere Accesspoints können über LAN an den Keyvi Dienst angeschlossen und von dort aus angesteuert werden.

## <span id="page-4-2"></span>2.2 Bestimmungswidrige Verwendung

Die Produkte der Uhlmann & Zacher GmbH dürfen nicht zum Verschluss von Personen oder Tieren, sowie im Notfall lebensnotwendigen Hilfsmitteln verwendet werden (zum Beispiel Defibrillator, Notfallmedikamente, Feuerlöscher etc.).

Er darf nicht in explosionsgefährdeter Umgebung verwendet werden.

Bei Beschädigungen am Gehäuse oder an der Elektronik darf das Produkt nicht weiter betrieben werden. Veränderungen oder Ergänzungen am Produkt sind nicht zulässig. Die Verwendung des Produkts außerhalb der angegebenen Spezifikationen ist nicht zulässig.

## <span id="page-4-3"></span>2.3 Allgemeine Sicherheitshinweise

Die folgenden, grundsätzlichen Sicherheitshinweise beim Umgang mit dem Produkt beachten:

- Einbau und Montage elektrischer Geräte dürfen nur durch Elektrofachkräfte erfolgen. Der Einbau darf nur durch geschultes Fachpersonal gemäß dieser Anleitung durchgeführt werden.
- Diese Anleitung sollte von der den Einbau vornehmenden Person an den/die Benutzer:in weitergegeben werden.
- Bei Berührung der Anschlussleitungen bei angeschalteter Spannungsversorgung besteht erhöhte Verletzungsgefahr (Stromschlag!). Montage- und Wartungsarbeiten nur bei abgeschalteter Spannungsversorgung durchführen. VDE-Richtlinien beachten!
- Produkte nicht in explosionsgefährdeten Bereichen einsetzen.
- An den Produkten der Uhlmann & Zacher GmbH sind keine Modifikationen irgendeiner Art, mit Ausnahme der in einer entsprechenden Anleitung beschriebenen, zulässig.
- Das Produkt darf nicht mit Farben oder Säuren in Verbindung gebracht werden.
- Die Produkte nur im definierten Temperaturbereich betreiben. Produkt nicht über die angegebene Lagertemperatur erhitzen.
- Zur Vermeidung von Fehlfunktionen und Schäden sind nur Originalteile und Zubehör der Uhlmann & Zacher GmbH zu verwenden.
- Es wird keine Haftung bei fehlerhaft programmierten Einheiten übernommen. Treten Störungen, wie nicht möglicher Zugang zu verletzten Personen, Sachschäden oder sonstige Schäden auf, so haftet Uhlmann & Zacher nicht.
- Für Beschädigungen durch fehlerhafte Montage übernimmt Uhlmann & Zacher keinerlei Haftung.

## <span id="page-5-0"></span>3 Produktbeschreibung

Der Accesspoint LAN ist eine Erweiterung des Clex prime Schließsystems um eine Funkschalteinheit zur Ansteuerung der Clex prime Schließeinheiten. Ein oder mehrere Accesspoints können über LAN an den Keyvi Dienst angeschlossen und von dort aus angesteuert werden.

Die elektronischen Schließeinheiten des Systems Clex prime kommunizieren über 868 MHz mit dem Accesspoint LAN. Dadurch ist die Vergabe und der Entzug von Berechtigungen, die Übermittlung von Ereignissen und auch die Öffnung der Schließeinheiten online per Knopfdruck aus der Keyvi Software möglich.

Varianten:

- Mit LAN
- Mit LAN PoE

Gehäusevarianten:

- im grauen Gehäuse
- im weißen ovalen Gehäuse im weißen rechteckigen Gehäuse

## <span id="page-5-1"></span>3.1 Technische Daten

#### 3.1.1 Allgemeine technische Daten

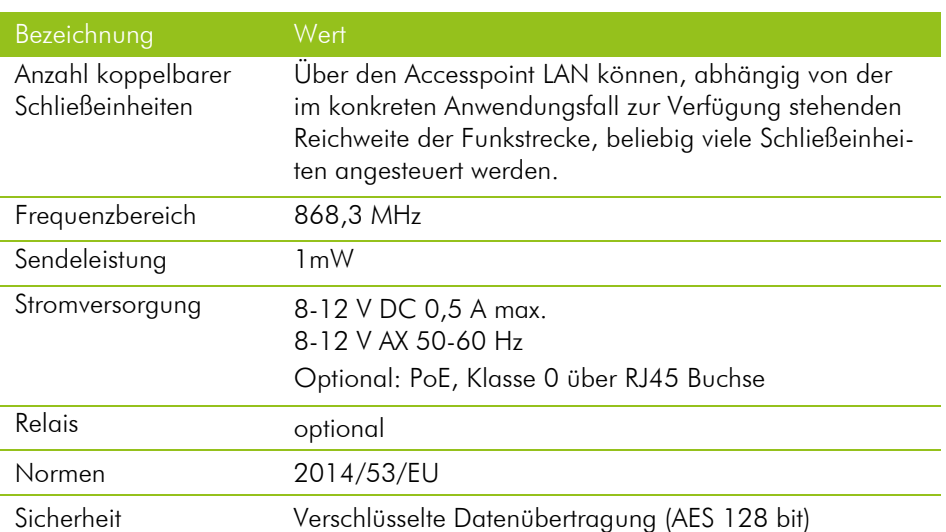

#### 3.1.2 Umgebungsbedingungen

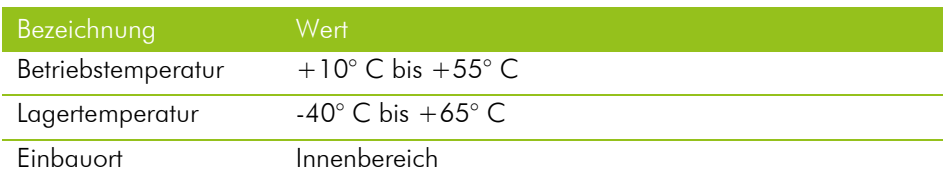

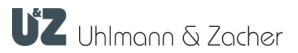

<span id="page-6-0"></span>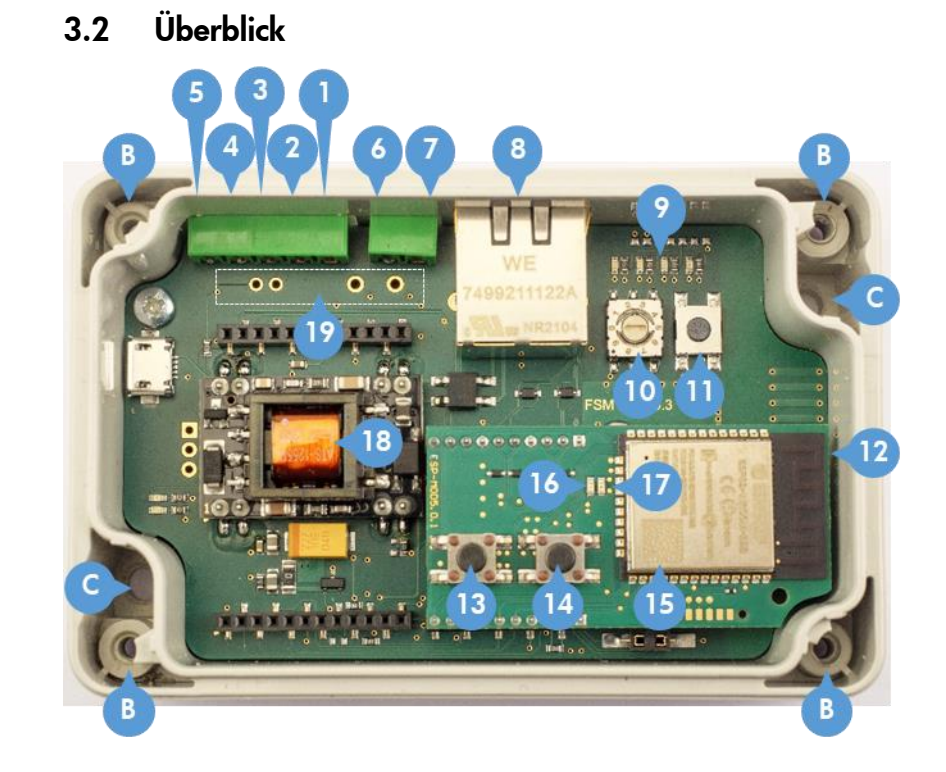

- A. Ohne Abbildung: Gehäusedeckel und Schraube(n) 4 Schraube bei Art.-Nr. 6940 0000 00.0
	- 1 Schrauben bei Art.-Nr. 6940 0000 40.0 und 6940 0000 50.0
- B. Verschraubung für Gehäusedeckel
- C. Befestigungslöcher (Schrauben nicht im Lieferumfang enthalten)
- 1. RS485-B (optional)
- 2. RS485-A (optional)
- 3. Stromversorgung
- 4. Stromversorgung
- 5. Digitaler Eingang
- 6. Relais CO
- 7. Relais NO
- 8. RJ45 Buchse (Ethernet mit PoE für Stromversorgung) mit grüner LED - blinkt bei Netzverkehr LAN Modul
- 9. LEDs (blau, grün, rot, gelb)
- 10. Drehschalter
- 11. Pairing Taste-Taste
- 12. LAN-Modul
- 13. Löschen-Taste
- 14. Reset-Taste
- 15. Data Matrix mit MAC Adresse (Letzte 12 Zeichen des codierten Texts)
- 16. Grüne LAN LED
- 17. Rote LAN LED
- 18. POE (optional)
- 19. Relais (optional)

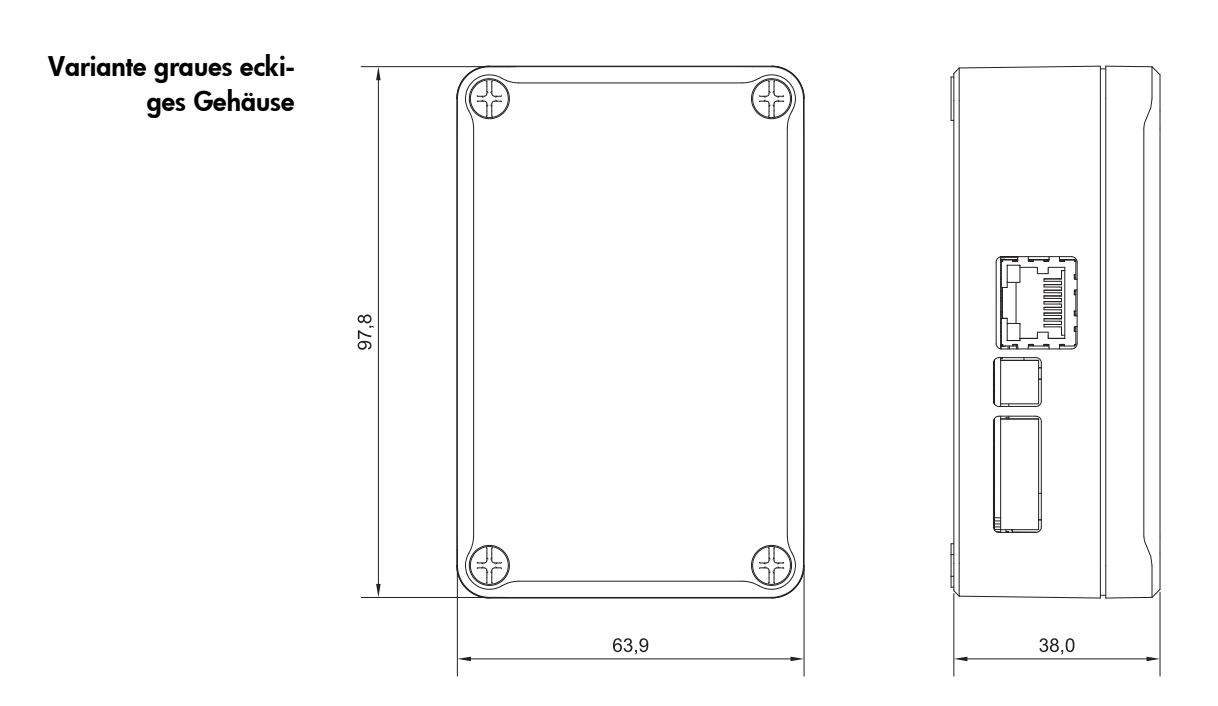

# <span id="page-7-0"></span>3.3 Aufbau und Lieferumfang

## Weißes ovales Gehäuse

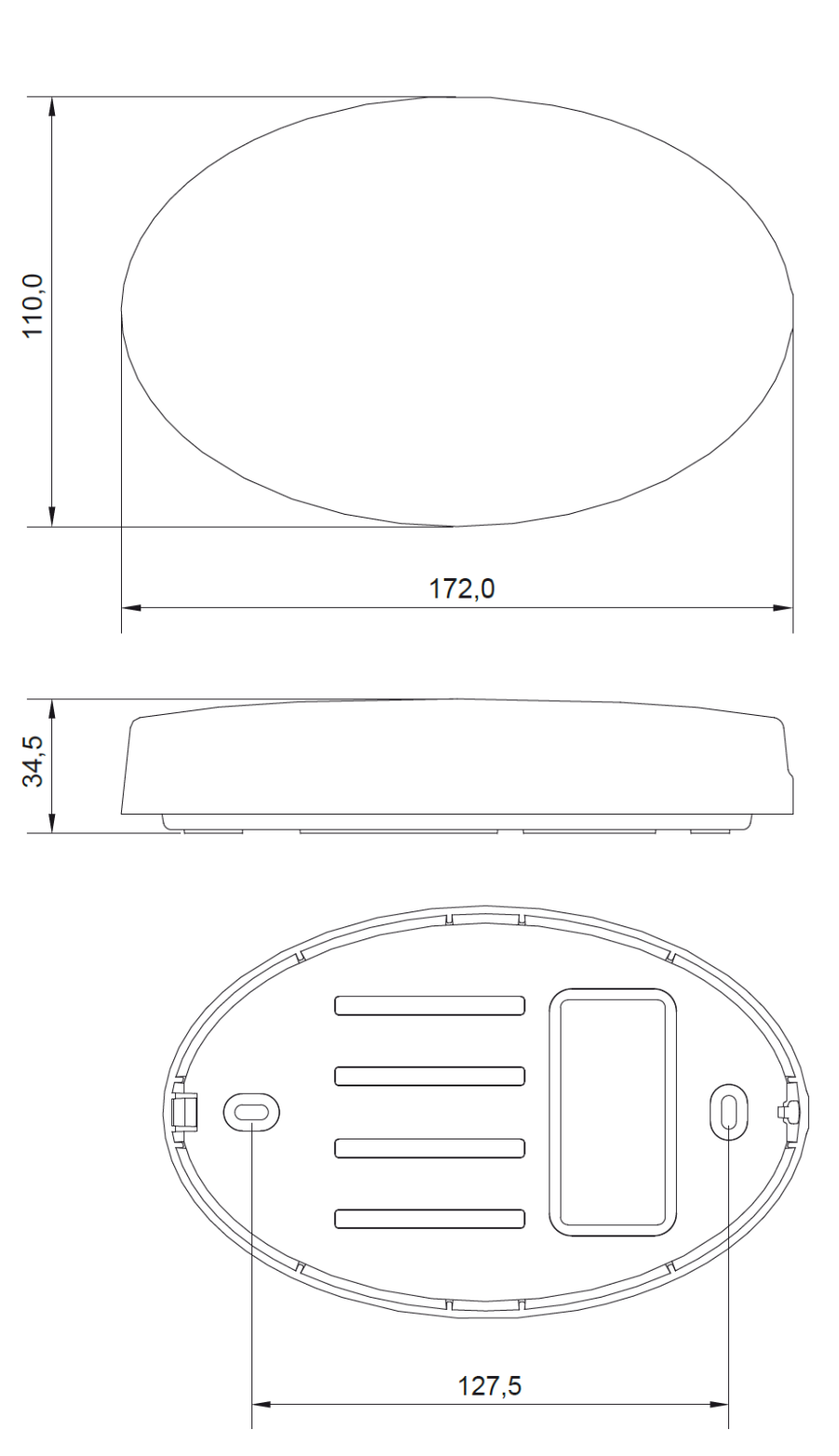

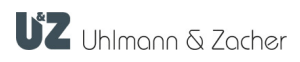

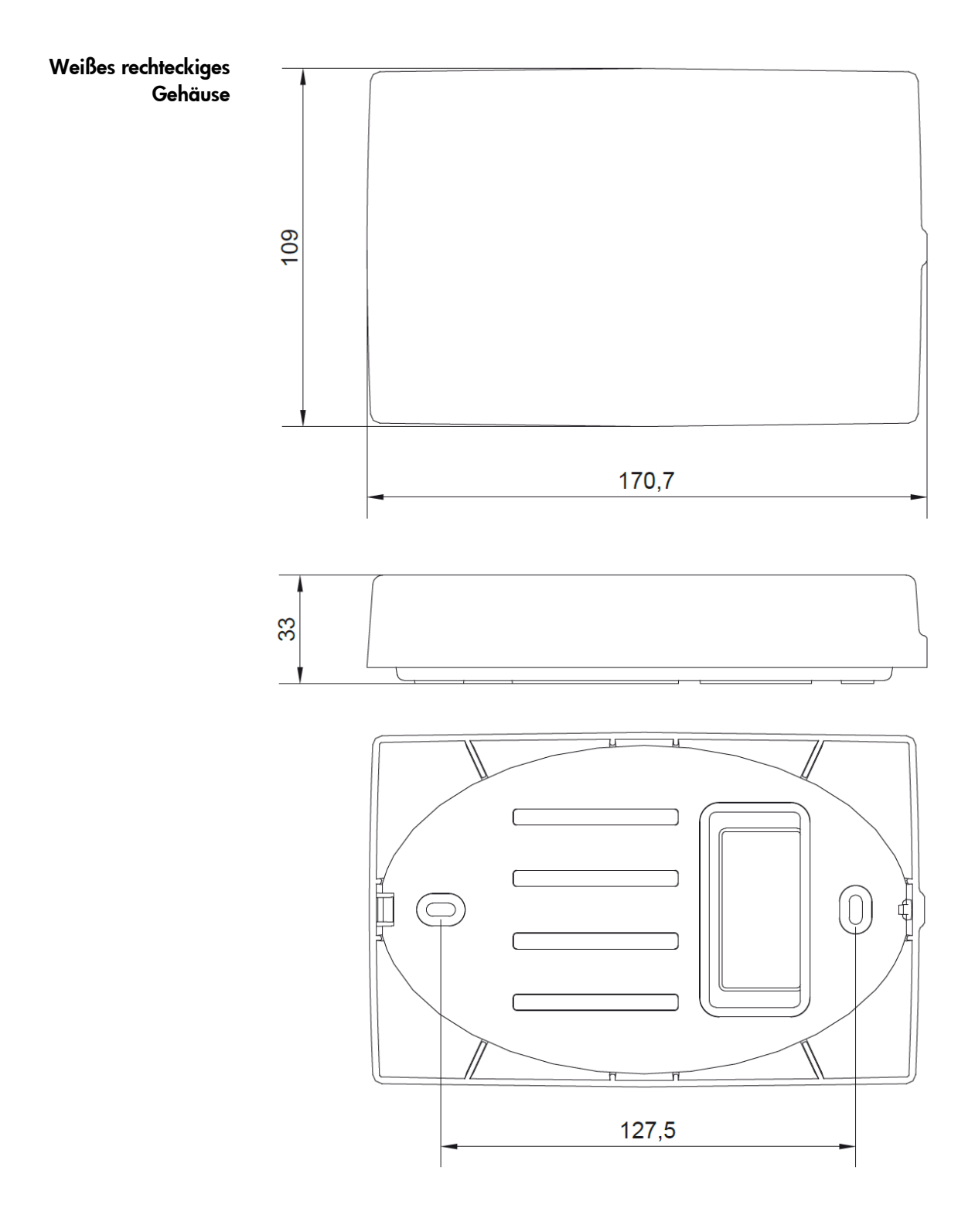

## <span id="page-10-0"></span>4 Anschluss & Montage

#### <span id="page-10-1"></span>4.1 Allgemeine Montagehinweise

- Die gültigen nationalen Regelungen für Elektroninstallationen (z.B. VDE-Vorschriften) müssen beachtet werden.
- Die Anschlussleitungen müssen vorhanden und verlegt sein.
- Beim Einbau auf metallischen Oberflächen, oder in der direkten Nähe von Metallen, kann die Reichweite, sowie die Kommunikation zwischen Produkt und verbundenen Schließeinheiten negativ beeinflusst werden.
- Direkte Einwirkung von starken elektromagnetischen Feldern vermeiden
- Accesspoint nicht überstreichen, bekleben oder abdecken.

### <span id="page-10-2"></span>4.2 Stromversorgung

Das CX6940 kann entweder über die Anschlüsse und mit Strom versorgt werden oder optional über das Ethernet-Kabel. 3 und 4

- 8-12 V DC, 0,5 A max.
- 8-12 V AC, 50-60 Hz
- PoE, Klasse 0 via RJ45

## <span id="page-10-3"></span>4.3 Anforderungen an Ethernet-Verkabelung

Bei der Verwendung des weißen ovalen Gehäuses und des weißen rechteckigen Gehäuses sollte ein hochflexibles Flachkabel oder ein Patchkabel mit RJ45 Winkelstecker entgegen der Rastnase gewinkelt verwendet werden.

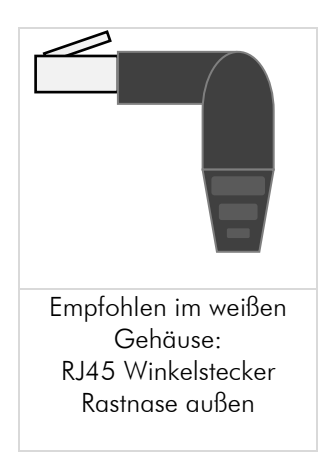

UZ Uhlmann & Zacher

#### <span id="page-11-0"></span>4.4 Montage

- Montageposition festlegen. Stellen Sie sicher, dass der Untergrund glatt, trocken und fest genug ist. Platzieren Sie die Einheiten nicht nahe beieinander um Funk-Interferenzen zu vermeiden.
- Gehäusedeckel aufschrauben und abnehmen.

![](_page_11_Picture_5.jpeg)

- Befestigungspunkte durch die Gehäuseunterseite markieren.
- Falls nötig Montagelöcher in Befestigungsfläche bohren.

Geräteunterteil mit geeigneten Flachkopfschrauben an der vorgesehenen Stelle handfest festschrauben. Befestigungsmaterial ist im Lieferumfang nicht enthalten. Bei seitlicher Kabelzuführung verwenden Sie falls nötig zusätzlich passende Abstandshalter aus Gummi oder Kunststoff. Stellen Sie sicher, dass die Kabel nicht eingequetscht werden.

- Inbetriebnahme durchführen (siehe Kapitel "Inbetriebnahme").
- Gehäusedeckel aufsetzen und festschrauben.

## <span id="page-12-0"></span>5 Inbetriebnahme

## <span id="page-12-1"></span>5.1 Schließeinheiten verbinden

Das System ist selbstvernetzend aufgebaut. Schließeinheiten in Reichweite werden bei Standardeinstellungen automatisch verbunden.

Prüfen Sie gegebenenfalls ob die Funktion "wake on radio" in den Schließeinheiten aktiviert ist. Verwenden Sie die Software ClexTouch zur Konfiguration: Menü "Tür-Service"  $\rightarrow$  WoR Modus  $\rightarrow$  "EIN(3)"

## <span id="page-12-2"></span>5.2 Accesspoint als Terminal hinzufügen

Die Einrichtung des Accesspoints erfolgt in der Verwaltungssoftware Keyvi3

- Fügen Sie den Accesspoint als neues Gerät mit Gerätety "Accesspoint" im Menü Stammdaten > Stammdaten-Terminals hinzu.
- Vergeben Sie eine Bezeichnung zur einfachen späteren Identifikation und tragen Sie die Seriennummer ein.

![](_page_12_Picture_10.jpeg)

## <span id="page-13-0"></span>5.3 Netzwerk-Identifikation und Authentifizierung

#### 5.3.1 Port

Das Gerät verwendet den Port 1470. Auf den meisten Systemen kann dieser Port von normalen Nutzern ohne besondere Rechte verwendet werden.

#### 5.3.2 MAC-Adresse

Das Online-Modul hat stets vier verschiedene direkt aufeinanderfolgende MAC Adressen, eine für jede der Grundfunktionen des verbauten LAN-Moduls.

Beispiel:

![](_page_13_Picture_171.jpeg)

Die MAC-Adresse des Online-Moduls kann auf verschiedene Weisen ermittelt werden:

#### **Datamatrix**

Die MAC Adresse des Gerätes finden Sie codiert in der am LAN Modul auf-

gebrachten Datamatrix.

 Scannen Sie die Datamatrix mit einem dafür geeigneten mobilen Gerät (z.B. QR-Code Reader eines Smartphones). Die letzten 12 Stellen des ermittelten Textes zeigen die niedrigste der MAC-Adressen ("MAC-Adresse Station(Wifi)").

#### **Webinterface**

![](_page_13_Picture_172.jpeg)

Zwei der vier MAC-Adressen (Nr. 1+2) sind im Webinterface einsehbar:

 Starten Sie das Webinterface wie im Kapitel "Konfiguration der Netzwerk-Schnittstelle" beschrieben.

15

- $\blacktriangleright$  Tippen Sie auf den Button "Info".
- Scrollen Sie bis zum Abschnitt "WiFi". Hier stehen die MAC Adressen:
- ▶ Station MAC: MAC-Adresse Station (Wi-fi) neben
- Access-Point MAC: MAC-Adresse Access Point

![](_page_13_Picture_22.jpeg)

#### <span id="page-14-0"></span>5.3.3 Konfiguration der Netzwerk-Schnittstelle

Um eigene Einstellungen zu den IP-Adressen vorzunehmen, verfügt das CX6940 über ein Webinterface. Dieses kann wahlweise über die LAN-Schnittstelle oder die WiFi Schnittstelle des CX6940 angesprochen werden.

Das CX6940 agiert zur Konfiguration als WiFi Access-Point (Hotspot). Sie benötigen zur Konfiguration ein mobiles Gerät mit aktiviertem WiFi. Zum Start des Access Points muss die Taste 7 gedrückt gehalten werden, während das Gerät einen Reset durchführt. Dadurch werden alle LAN spezifischen Einstellungen auf den Werkszustand zurückgesetzt. Das Pairing der Schließeinheiten bleibt erhalten Start via WiFi

- Öffnen Sie das WiFi Geräte-Menü Ihres mobilen Gerätes.
- gedrückt halten. Taste 13
- antippen oder wahlweise das LAN Kabel neu einstecken. Reset-Taste
- Taste weiterhin so lange gedrückt halten, bis ein WiFi Netzwerk mit SSID: "FSMLanConfig" im WiFi Menü Ihres mobilen Gerätes erscheint. Dies kann mehrere Sekunden dauern. 13
- Taste loslassen. 13
- Fippen Sie auf den Listeneintrag "FSMLanConfig".
- Geben Sie das Kennwort *StartConfig* ein.

Das Webinterface startet nun automatisch in einem Browser-Fenster. Alternativ kann dieses auch über die IP-Adresse 192.168.4.1 in einem Webbrowser geöffnet werden.

![](_page_14_Picture_13.jpeg)

#### Vergeben Sie im Webinterface aus Sicherheitsgründen unbedingt ein neues sicheres Kennwort

![](_page_14_Picture_15.jpeg)

#### Kennwort ändern

- **Tippen Sie auf den Button "Configure network".**
- ▶ Wählen Sie "HTTP Basic Auth" unter dem Punkt "Configure portal protection" aus.
- ▶ Wählen Sie ein sicheres Passwort für den Benutzer "admin".

![](_page_15_Picture_105.jpeg)

#### Zugriff auf Konfigurations-Tool über LAN Verbindung

Wird das Modul mit dem o.g. Tastendruck im WiFi-Konfigurations-Modus gestartet, ist die LAN-Schnittstelle nicht aktiv. Wird das Modul ohne den o.g. Tastendruck gestartet, ist die Webseite über die per DHCP erhaltene Adresse erreichbar.

#### 5.3.4 IP-Adresse im Netzwerk

Standardmäßig kann der Accesspoint über DHCP automatisch eine IP-Adresse erhalten, wenn es an ein Netzwerk angeschlossen wird. Die automatisch vergebene Adresse kann dann z.B. mit der Test-Anwendung des UZReader Protokolls "ClexSerUZ ReaderTest" angezeigt werden. Außerdem sollte das Modul auch im Webinterface des Routers auftauchen. Auch dort kann die Adresse eingesehen werden. Vergabe via DHCP

#### Wählen Sie im Webinterface unter "Configure network" bei den "Ethernet settings" die Option "Static IPv4". Manuelle Vergabe einer statischen IP-Adresse

![](_page_16_Picture_2.jpeg)

## <span id="page-17-0"></span>6 Bedienung

Verwenden Sie verbundene Schließeinheiten wie gewohnt. Änderungen in Keyvi3 werden automatisch an die verbundenen Schließeinheiten über den Keyvi-Dienst verteilt.

#### Funktion Drehschalter

![](_page_17_Picture_159.jpeg)

#### <span id="page-17-1"></span>6.1 Reset

Reset-Taste antippen oder Gerät von der Stromversorgung (hier LAN Verbindung) trennen. 13

#### <span id="page-17-2"></span>6.2 Konfiguration zurücksetzen (Factory Reset)

Das erneute Starten des Konfigurations-Tools via WiFi, wie im Kapitel [5.3.3](#page-14-0) "[Konfiguration der Netzwerk-Schnittstelle](#page-14-0)" genauer beschrieben, setzt die ge-

troffenen Einstellungen wieder zurück. Dazu muss die Löschen-Taste gedrückt gehalten werden, während das Gerät einen Reset durchführt. 14

### <span id="page-17-3"></span>6.3 Firmware Updates

Das Gerät kann im Servicemodus mit Hilfe der Software ClexTouch Firmwareupdate ausführen. Zur Verbindung mit ClexTouch muss das Gerät in den Servicemodus gebracht werden:

- Drehen Sie dazu den Drehschalter auf die Position 4
- ▶ Tippen Sie kurz auf die Taste vom den Servicemodus zu starten. 11
- Verbinden Sie ClexTouch mit dem "Verbinden" Button.
- Sie finden die Firmware-Update Funktion im Menü "Tür-Service"  $\rightarrow$  FW Update.

Die LAN-Schnittstelle verfügt über eine eigene Firmware, die über die Weboberfläche aktualisiert werden kann (siehe Abschnitt [5.3.3\)](#page-14-0).

![](_page_18_Picture_184.jpeg)

### <span id="page-18-0"></span>6.4 Signalisierungen

#### <span id="page-18-1"></span>6.5 Störungen im Betrieb/Fehlersignalisierungen

![](_page_18_Picture_185.jpeg)

## <span id="page-18-2"></span>6.6 Wartung

Da das Gerät nicht gesondert gegen Staub geschützt ist, sollte das Produkt regelmäßig auf Staubablagerungen geprüft werden. Die Häufigkeit ist abhängig vom Staubaufkommen am Einsatzort.

## <span id="page-18-3"></span>6.7 Reinigung

Reinigen Sie das Gehäuse mit einem weichen, fusselfreien und nur leicht angefeuchteten Tuch. Verwenden Sie zur Reinigung keine ätzenden oder Kunststoff zersetzenden Flüssigkeiten wie Benzin, Terpentin etc.

Scharfe Reinigungsmittel können die Oberfläche beschädigen oder verfärben. Keine Reinigungsmittel verwenden, welche auf mechanischer Basis wirken (z. B. Scheuermilch, Scheuerschwamm).

Befreien Sie die Elektronik mit einem geeigneten Pinsel oder durch vorsichtigen Einsatz von Druckluft mit ausreichendem Abstand von Staub.

# <span id="page-19-0"></span>7 Demontage und Entsorgung

## <span id="page-19-1"></span>7.1 Demontage

## <span id="page-19-2"></span>7.2 Entsorgung

![](_page_19_Picture_5.jpeg)

 Gerät nicht mit dem Hausmüll, sondern gemäß der Europäischen Richtlinie 2002/96/EG bei einer kommunalen Sammelstelle für Elektro-Sonderabfälle entsorgen.

Verpackung einer umweltgerechten Wiederverwertung zuführen.

![](_page_19_Picture_8.jpeg)

<span id="page-20-0"></span>![](_page_20_Picture_38.jpeg)

![](_page_20_Picture_39.jpeg)